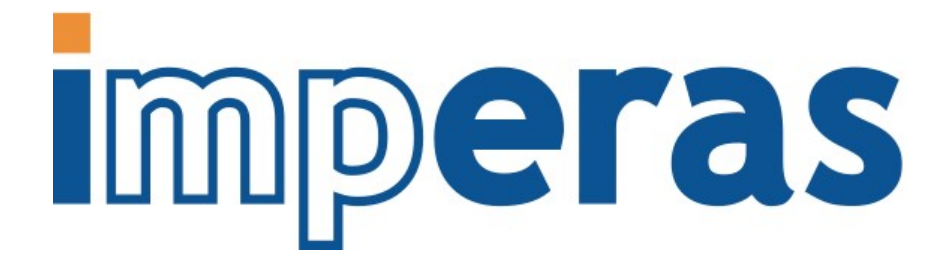

# Visualization for Platforms, Modules, Peripherals and Intercept Libraries

This document shows how the Imperas simulators can visualize different aspects of components in a virtual platform.

# Imperas Software Limited

Imperas Buildings, North Weston, Thame, Oxfordshire, OX9 2HA, UK [docs@imperas.com](mailto:docs@imperas.com)

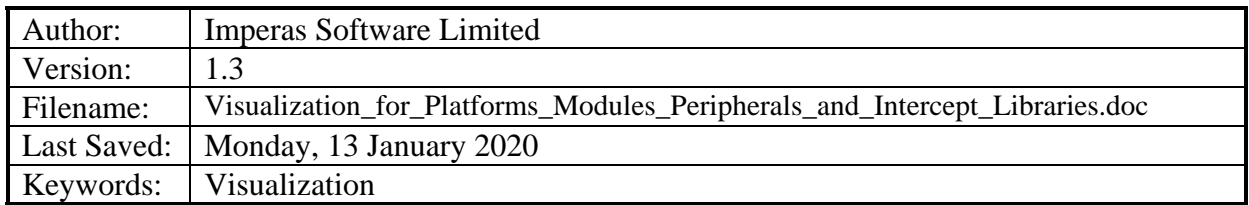

# **Copyright Notice**

Copyright © 2020 Imperas Software Limited All rights reserved. This software and documentation contain information that is the property of Imperas Software Limited. The software and documentation are furnished under a license agreement and may be used or copied only in accordance with the terms of the license agreement. No part of the software and documentation may be reproduced, transmitted, or translated, in any form or by any means, electronic, mechanical, manual, optical, or otherwise, without prior written permission of Imperas Software Limited, or as expressly provided by the license agreement.

## Right to Copy Documentation

The license agreement with Imperas permits licensee to make copies of the documentation for its internal use only. Each copy shall include all copyrights, trademarks, service marks, and proprietary rights notices, if any.

## Destination Control Statement

All technical data contained in this publication is subject to the export control laws of the United States of America. Disclosure to nationals of other countries contrary to United States law is prohibited. It is the reader's responsibility to determine the applicable regulations and to comply with them.

### **Disclaimer**

IMPERAS SOFTWARE LIMITED., AND ITS LICENSORS MAKE NO WARRANTY OF ANY KIND, EXPRESS OR IMPLIED, WITH REGARD TO THIS MATERIAL, INCLUDING, BUT NOT LIMITED TO, THE IMPLIED WARRANTIES OF MERCHANTABILITY AND FITNESS FOR A PARTICULAR PURPOSE.

#### Table of Contents

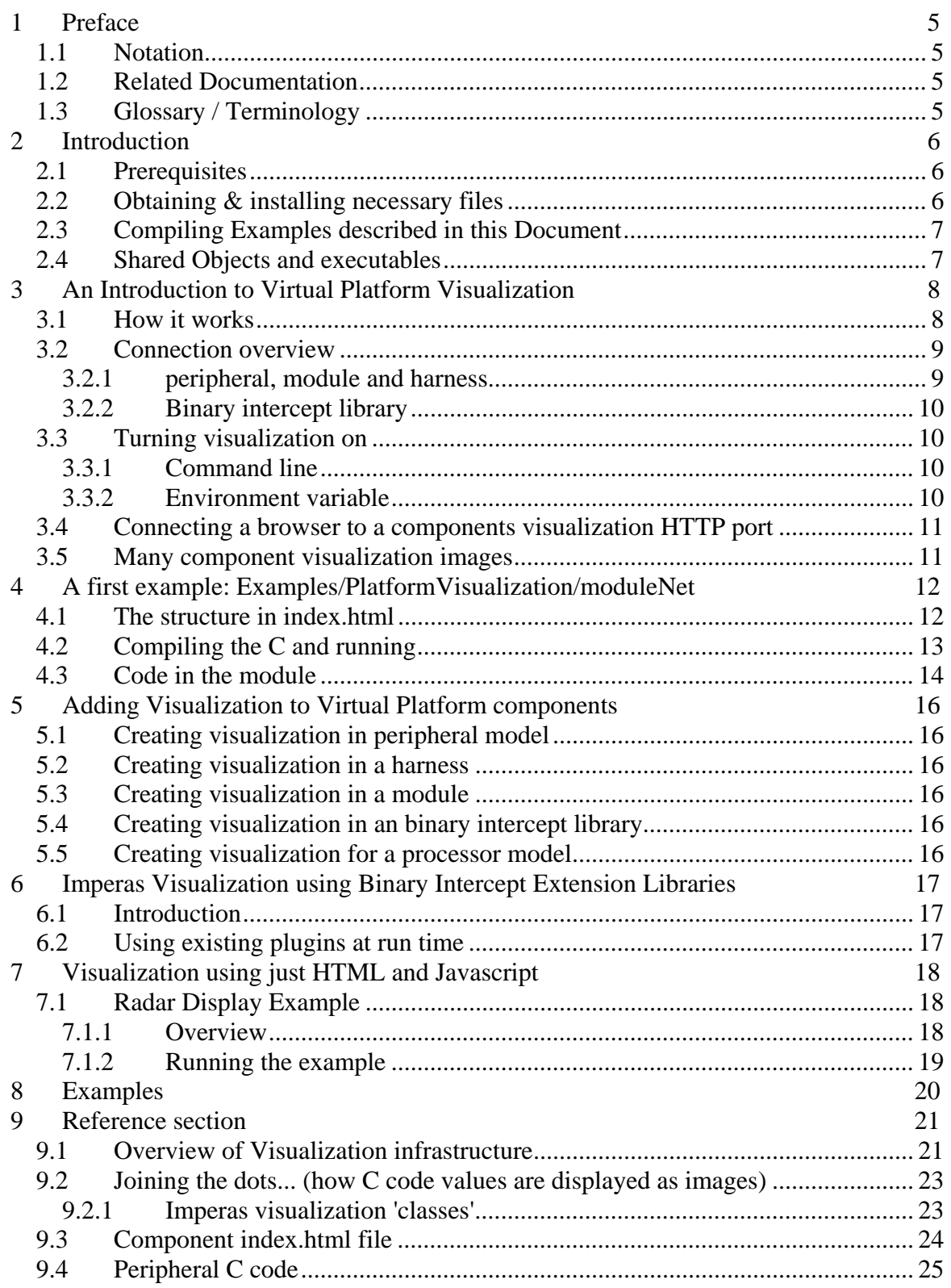

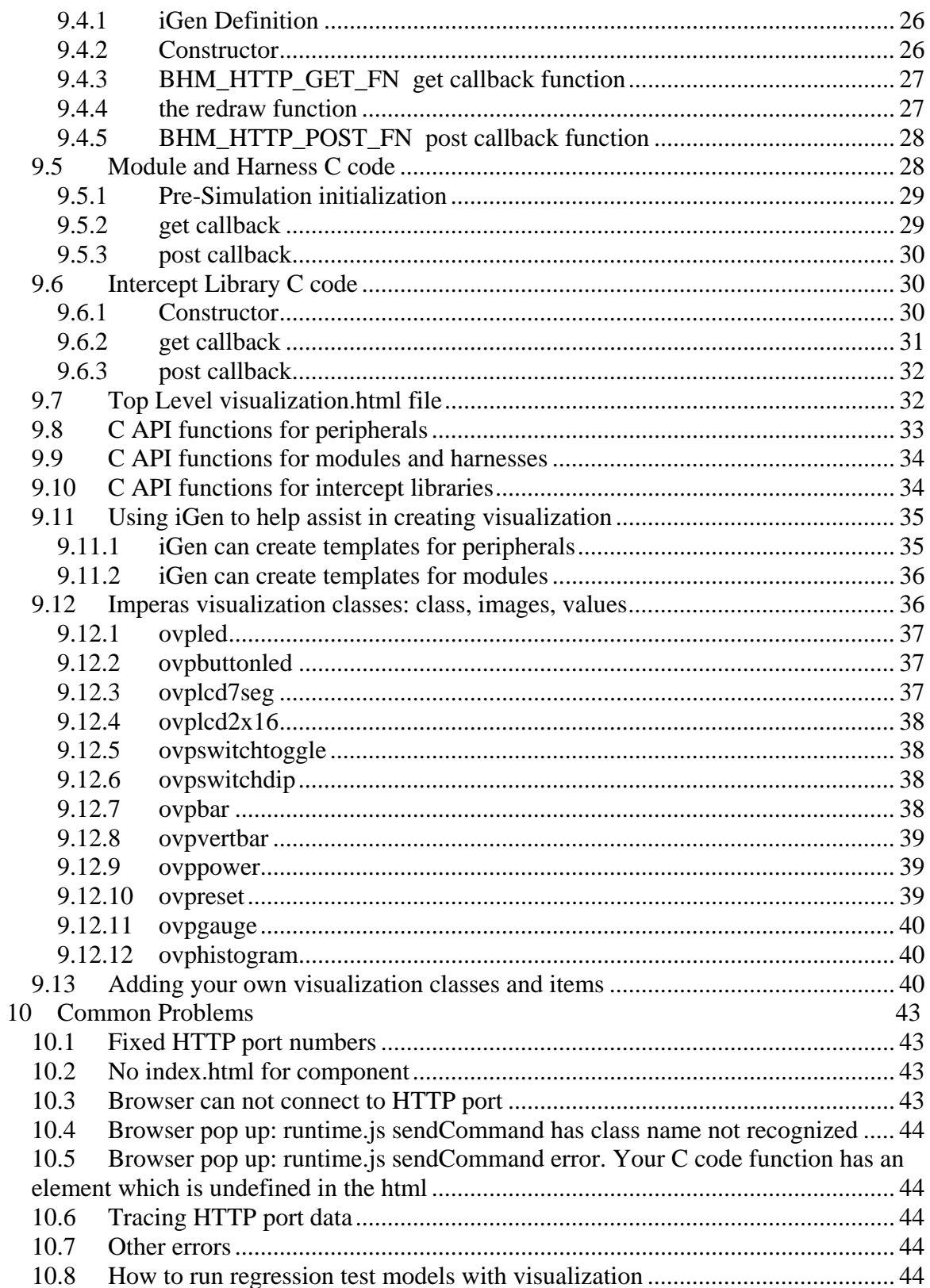

# <span id="page-4-0"></span>**1 Preface**

The Imperas simulators can open an HTTP port and display different aspects of various components in an HTML web browser such as Chrome, Firefox, Safari..

This document describes the usage of the Imperas visualization and walks through several examples of platforms, modules, peripherals and intercept libraries.

This document introduces the infrastructure that provides the visualization and what is required in the models to enable it.

## *1.1 Notation*

code Text representing code, a command or output from *iGen* or other program. *keyword* A word with special meaning.

## *1.2 Related Documentation*

This document assumes you have already created the basics of the model that you want to add visualization to and thus you need to be aware of the relevant documents for that task.

For example to model a peripheral you need to be aware of the iGen and BHM documents. For the intercept libraries you will need to be aware of the VMI documents etc.

## *1.3 Glossary / Terminology*

**OCL API** – is a C API that provides common functionality between platforms, modules and intercept libraries. It can be used with OP, and also with VMI.

**BHM API** – is a C API that provides functionality in peripheral models.

**HTTP** - standard protocol which is the foundation of data communication for the World Wide Web.

**HTTP port** - in the context of Imperas simulation - is a socket that the simulator opens and writes/reads HTTP messages (get, post) which you can connect to a browser in which to see the Imperas model visualization.

**Browser, or HTML Browser** - Imperas supports the standard internet web HTML browsers: Chrome, Firefox, Safari.

**HTML, Javascript, cascading style sheets (CSS)** - normal www terms.

# <span id="page-5-0"></span>**2 Introduction**

The Imperas simulators can open HTTP ports to allow an web browser to communicate with the simulator to visualize different aspects of the simulatable models in the virtual platform.

There are several components involved in the generation of the visualization:

- the platform, module, peripheral model, or intercept library
	- calls an API to open an HTTP port
	- responds to a 'get' callback on the HTTP port and calls an API to construct messages for the simulator to write over the HTTP port
	- responds to a 'post' callback on the HTTP port to read browser generated values
- the simulator
	- processes requests from the browser, loads files for the visualization items and sends to the browser over an HTTP port
- HTML browser
	- uses .html files to organize the visualization
	- runs Javascript (.js scripts) to select images to display to represent data via the HTTP port
	- formats using cascading style sheets (.css)
	- posts button clicks (e.g. mouse events) back to the simulator via the HTTP port

### *2.1 Prerequisites*

Since models and intercept libraries for use with Imperas and OVP tools are written in C, an important prerequisite is that you must be proficient in the C language.

You need to have experience with the component type and API(s) that you want to add visualization to. For example to add an image to the visualization of a module, you need to be aware of how to modify the C code of the module.

Some knowledge of HTML code is also required as you will need to edit the HTML files that provide the containers for the visualization.

It is assumed you have experience with running the Imperas harness.exe and iss.exe programs.

You can use the provided visualizations without any prior knowledge related to Imperas visualization.

## *2.2 Obtaining & installing necessary files*

Visualization is a standard part of the OVP OVPsim, Imperas DEV and SDK packages. So it is assumed you have downloaded one of these from the OVPworld.org or Imperas.com websites and have installed it on the host machine.

### <span id="page-6-0"></span>*2.3 Compiling Examples described in this Document*

The examples use models, intercept libraries and toolchains, available to download from the www.OVPworld.org website or as part of an Imperas installation.

The compilation of the examples makes use of Makefiles and GNU make. The instructions indicate the use of the command *make* on Linux systems and MinGW *mingw32-make* command on Windows systems.

The Makefiles referred to in this document are written for GNU make. Standard Makefiles supplied by Imperas support compilation and linking using GNU tools on both Windows and Linux.

Example scripts will be referred to, for example, as *example.sh.* The shell (extension *sh)*  script files may be used on Linux and in Windows MSYS shells. The batch (extension *bat*) files may be used in Windows Explorer or in a Windows command shell.

## *2.4 Shared Objects and executables*

The shared objects referred to in this document are either Linux shared objects, with suffix *.so,* or Windows dynamic link libraries, with suffix *.dll*.

The executables referred to in this document are either Linux or Windows programs and both have the suffix *.exe.* 

# **3 An Introduction to Virtual Platform Visualization**

#### *3.1 How it works*

When running a simulation it is often desirable to see a representation of the values of certain variables. The Imperas Platform Visualization provides this. Also you might want to interactively input some information to a running simulation - for example toggle a switch, cause an interrupt, or hold a processor in reset. The Imperas Platform Visualization also provides a simple input mechanism.

In the C code of a peripheral, module, harness or binary intercept library, calls can be made into API functions that open HTTP ports and send/receive formatted data. You can then connect up a standard web HTML browser to access the visualization.

Each model instance can open one HTTP port.

Your web browser will need to connect to this port, and if there are several model instances and thus several ports, then you need to either connect a different browser page instance to each port, or use HTML frames to have one page with each port connected to its own frame.

If you only have one HTTP port being used in the visualization you can connect the browser directly to the port with no need to create any HTML with frames, etc.

The different provided examples illustrate these different approaches.

The basic operational mechanism is that when the simulator starts and visualization is being used, the simulator monitors requests on its HTTP ports. If no browser connects, then there is no HTTP activity. When a browser connects to the HTTP port, the simulator sends HTML pages to the browser and then at the chosen refresh interval the HTML page requests data so that it can redraw the page.

Thus the browser is sampling the data that is being written from the simulator's models.

#### *3.2 Connection overview*

#### *3.2.1 peripheral, module and harness*

Below is a picture of a visualization of one peripheral. This is provided as an example in Examples/Models/Peripherals/visualization/switches.

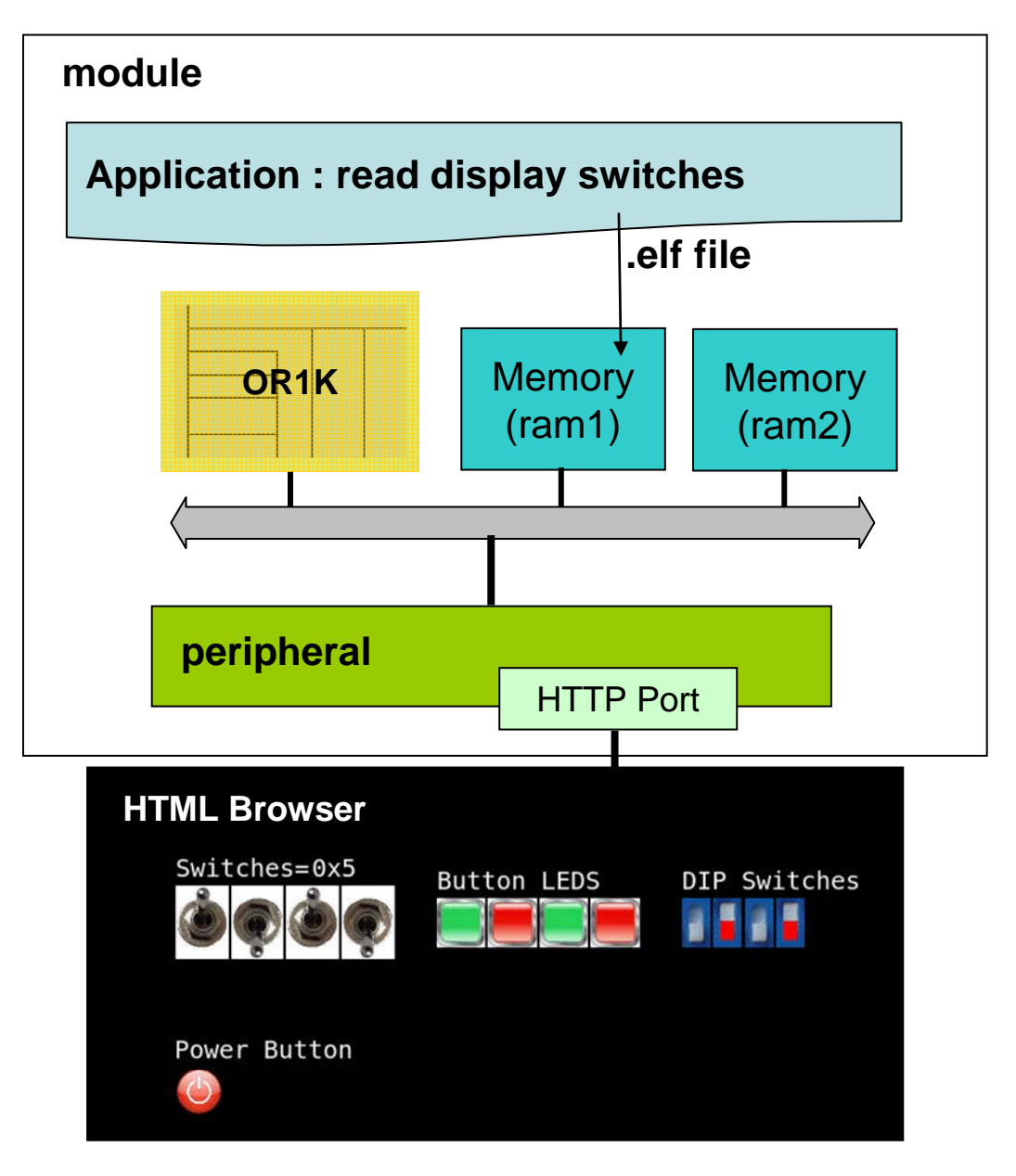

A module or harness would be connected in a similar way and can provide visualization for any values it has access to. An example of a harness visualization is provided in: Examples/PlatformVisualization/processorReset.

#### *3.2.2 Binary intercept library*

There is a processor monitor intercept library provided with the Imperas products that can be used with single, SMP, or AMP processors to monitor the status of the processor. This can be seen in the provided demonstration: Demo/Platforms/Linux\_ARMv8-A-

FMv1/visualization and is shown below:

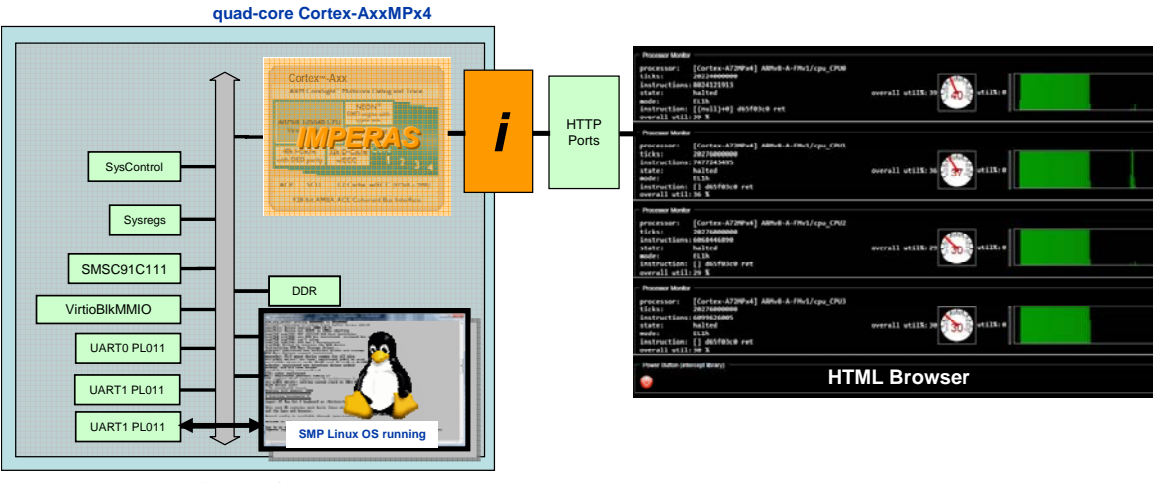

**ARMv8-A-FMv1 Platform**

### *3.3 Turning visualization on*

If you run the simulation, by default, no visualization will be enabled.

If a component has visualization, then it must be enabled with either a command line option or with an environment variable.

If components have visualization and it is either not enabled, or enabled and not connected to a browser, then there is no overhead in the simulation run time.

When the visualization is enabled and connected to a browser, there is simulation overhead that is dependent upon the amount of data transferred (though this is usually minimal).

#### *3.3.1 Command line*

The command line option to use is

--httpvis

This enables all components' HTTP ports.

#### *3.3.2 Environment variable*

The environment variable to use is

IMPERAS\_HTTP=1

This enables all components' HTTP ports.

#### *3.4 Connecting a browser to a components visualization HTTP port*

In the component's C code that opens an HTTP port there will be a default port number. This is either provided explicitly by the user, or built into the simulator code. You can use the simulator command line argument

--showoverrides

to see the name of the parameter, and its default value. You can then use the --override command to set it at run time. You can, of course, also set a peripheral or module's parameters during platform construction.

To connect a browser to an HTTP port on the same computer, use the url:

```
 http://localhost:8000
```
And use the required port number, for example port 8000 shown above.

You can open different browsers or browser tabs to different HTTP ports in your platform.

If your simulation is on another host computer (not your local machine), then use the IP address or hostname in the url, for example *machine* in the following:

http://machine:8002

If you want to see several components HTTP ports (visualizations) in one browser window, see the section (9.7) describing the use of a top level visualization.html file.

### *3.5 Many component visualization images*

There are many different items provided as part of the simulator that can be displayed. Below is a simple illustration of some of those available:

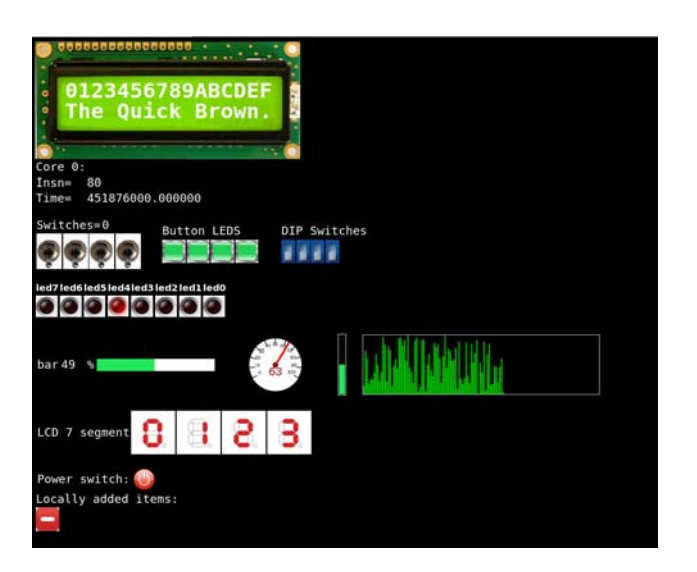

# **4 A first example: Examples/PlatformVisualization/moduleNet**

This section introduces an example of adding visualization to a module. For details and reference please see later sections in this document.

In this example we are going to monitor a net and add a button so we can terminate the simulation from the connected browser. The visualization in the browser will look like:

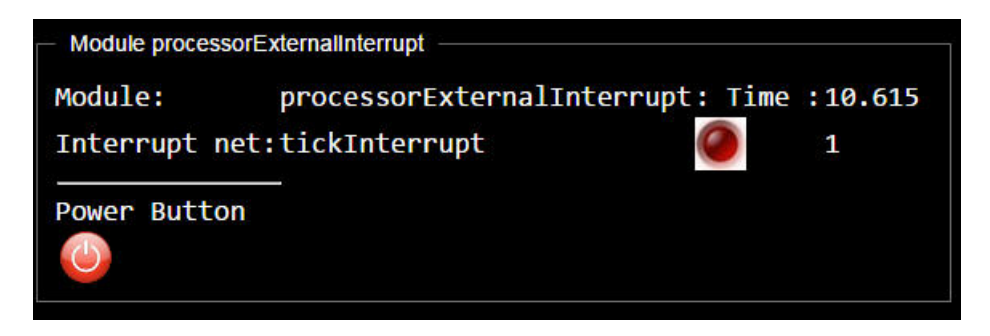

## *4.1 The structure in index.html*

In the module directory is also the  $h$ ttervis directory that includes the  $h$ ndex.html file which defines the structure of what will be displayed.

The index.html file is listed here. It includes:

```
the header calling up the .js and .css files: 
<html lang="en"> 
<link rel="icon" type="image/icon" href="/imperas.ico"> 
<head> 
    <title>Imperas Simulation</title> 
    <meta charset="utf-8"/> 
 <link rel="stylesheet" href="normal.css" type="text/css"/> 
 <script language="JavaScript" src="runtime.js" ></script> 
</head>
```
(See section 9.1 for info on the normal.css and runtime.js files)

```
The periodic refresh: 
<body onload="startRefresh('/', 500);">
```

```
A block (fieldset) including a table with rows and data to structure the page: 
     <fieldset><legend>Module processorExternalInterrupt</legend> 
         <table>
```
A row with text:

```
 <tr> 
     <td class='ovplabel'>Module:</td> 
     <td class='ovptext' id="moduleInstName0" ></td>
```

```
 <td class='ovplabel'>: Time :</td> 
     <td class='ovptext' id="moduleSimTime0" ></td> 
\langletr>
```
Another row with text:

```
 <tr> 
     <td class='ovplabel'>Interrupt net:</td> 
     <td class='ovptext' id="netName0" ></td>
```

```
And the LED placeholder (id=led0): 
                  <td class='ovpled' id="led0" ></td>
```
And the value placeholder (id=netValue0):

```
 <td class='ovptext' id="netValue0" ></td> 
21+1<tr>><td><hr></td></tr>
```
And the power button placeholder (id=power0):

```
 <tr><td class='ovplabel'>Power Button </td></tr> 
             <tr><td><div class='ovppower' id="power0" 
onmousedown="ovpswitchclicked(event)" title='click to quit 
simulation'>SIMULATION NOT RUNNING</div></td></tr>
         </table> 
     </fieldset> 
<div class='console' id='console'></div> 
</body> 
</html>
```
#### *4.2 Compiling the C and running*

We will need the or1k.toolchain and OVPpse.toolchain packages installed.

First copy the example to a local directory:

```
> cp /Examples/PlatformVisualization/moduleNet . 
> cd moduleNet 
> ls
application example.sh module peripheral
```
And look at the example.sh script which will compile up the application, module, and

peripheral: CROSS=OR1K make -C application CROSS=\${CROSS} make -C module NOVLNV=1 make -C peripheral NOVLNV=1

Then there is code to ask the user if they want to start a browser to see the visualization, and then it runs the module and application using harness.exe:

```
harness.exe --modulefile module \
     --objfilenoentry application/asmtest.OR1K.elf \ 
    --override processorExternalInterrupt/timerPeripheral/diagnosticlevel=3 \
     --override processorExternalInterrupt/httpvisportnum=8000 \ 
     --verbose --wallclock --output imperas.log \ 
    --httpvis \
```
 $\mathbf{S}^*$ 

Note the enabling of the HTTP port with  $-$ -httpvis, and the override of the module's httpvisportnum.

The application is written in assembler for the OR1K and after resetting the processor and initializing a peripheral timer, it loops and responds to interrupts. The timer interrupts the processor using a net, tickInterrupt. It is tickInterrupt in the module that we are going to monitor.

## *4.3 Code in the module*

If we look at the end of the module/module.op.tcl there is the declaration of the parameter for the port number:

```
 ihwaddformalparameter -name httpvisportnum -type Uns32 -defaultValue 8000
```
The code to open and write to the HTTP port is in module/module.c

```
We need to include the headers: 
#include "op/op.h" 
#include "ocl/oclhttp.h"
```
and declare static storage to be used by the callbacks:

```
typedef struct optModuleObjectS { 
     // insert module persistent data here 
    optModuleP mi; 
    optNetP intNet; 
   Uns32 intNetValue;
   const char *intNetName;
} optModuleObject;
```
In the pre simulate phase we need to open the HTTP port and declare our HTTP get and post callbacks and allow the port number to be set by the module parameter:

```
static OP_PRE_SIMULATE_FN(modulePreSimulate)
 Uns32 httpvisportnum = opObjectParamUns32Value (mi,"httpvisportnum",0); 
octHTTPMethods m = \{ .get=get, .post=post, .userData=object \};
    opModuleHTTPOpen(mi, &m, httpvisportnum, "httpvis"); 
   object\text{-}mi = mi; monitorNets (object); 
}
```
The local function, monitorNets sets up the monitors on the net in the module: static void monitorNets(optModuleObjectP object) {

```
 optNetP net = opObjectByName (object->mi, "tickInterrupt", OP_NET_EN).Net; 
     if (!net) { 
         opMessage ("F", "NNF", "monitorNets (net not found)"); 
     } else { 
         opPrintf ("monitorNets(%s)\n", opObjectHierName(net)); 
         opNetWriteMonitorAdd(net, netCallback, object); 
        object->intNet = net;object->intNetName = opObjectName(net); } 
}
```
and saves in the static object structure a handle to the net and its name.

The get callback is called when the browser needs updating and the callback reads the appropriate data and sends it to the HTTP port.

```
static OCL_HTTP_GET_FN(get) { 
   optModuleObjectP object = userData;
    oclHTTPElementOpen(ch, "ovpelement"); 
    oclHTTPKeyPrintf(ch, "moduleInstName0", opObjectName(object->mi)); 
    oclHTTPKeyPrintf(ch, "moduleSimTime0","%g", 
     (double)opModuleCurrentTime(opObjectRootModule(object->intNet)) ); 
    oclHTTPKeyPrintf(ch, "netName0", object->intNetName); 
 oclHTTPKeyPrintf(ch, "netValue0", "%d", object->intNetValue); 
 oclHTTPKeyPrintf(ch, "led0", "%d", object->intNetValue); 
    oclHTTPKeyPrintf(ch, "power0", "0"); 
    oclHTTPElementClose(ch, "ovpelement"); 
    oclHTTPSend(ch); 
}
```
We are also getting simulation time as well as object variable values.

The oclHTTPKeyPrintf sends a value associated with an item's instance name, as specified in the browser's HTML file which may be found in module/httpvis/index.html.

```
The post callback is called when a button/switch is clicked in the browser: 
static OCL_HTTP_POST_FN(post) { 
    optModuleObjectP object = userData;
     if (strstr(body, "power0=clicked")) { 
         opMessage("I", PREFIX "_SW", "Power Switch pushed - terminating 
simulation."); 
         opModuleFinish(object->mi, 0); 
     } 
}
```
It decodes what was pushed and in this case will terminate the simulation.

# **5 Adding Visualization to Virtual Platform components**

Visualization can be added to all the different Imperas/OVP component types. Below is a list of the available examples. Each one shows the usage of one or more visualization items.

Have a look at the reference section (9) below and then browse the examples.

## *5.1 Creating visualization in peripheral model*

 Examples/Models/Peripherals/visualization/power\_button Examples/Models/Peripherals/visualization/switch\_led Examples/Models/Peripherals/visualization/switches Examples/Models/Peripherals/visualization/lcd\_7segment Examples/Models/Peripherals/visualization/lcd\_2x16 Examples/Models/Peripherals/visualization/bars Examples/Models/Peripherals/visualization/dial Examples/Models/Peripherals/visualization/time\_histogram Examples/Models/Peripherals/visualization/local\_item

## *5.2 Creating visualization in a harness*

Examples/PlatformVisualization/processorReset

## *5.3 Creating visualization in a module*

Examples/PlatformVisualization/moduleNet

## *5.4 Creating visualization in an binary intercept library*

 Examples/BinaryInterception/Visualization/1.powerButton Examples/BinaryInterception/Visualization/2.monitorProcessor

## *5.5 Creating visualization for a processor model*

 Examples/Models/Processor/Visualization/monitorProcessorSMP (Actually this is an example of how to use an intercept library which is the best approach as opposed to modifying the source of the model itself.)

# **6 Imperas Visualization using Binary Intercept Extension Libraries**

## *6.1 Introduction*

Imperas professional products provide binary interception capabilities. This can be used to load additional visualization features onto components in a hardware definition without having to make any change to that definition.

See binary interception user guide for the full set of feature available; this document deals only with the usage for visualization.

# *6.2 Using existing plugins at run time*

In the Imperas DEV and SDK packages are two binary intercept libraries that can be used by adding them using the command line. There is no need to modify harnesses or platforms. They can be found in ImperasLib/imperas.com/intercept.

powerButtonHttpvis - this adds a power button to a processor processorMonitorHttpvis - this adds processor monitoring to a processor Note: you need to add one monitor to each processor of an SMP core.

These are used in the same way as any other binary intercept library.

```
For example (from /Demo/Platforms/Linux ARMv8-A-FMv1/visualization):
harness.exe ^
   --extlib mod0/cpu_CPU0/pm=processorMonitorHttpvis ^
   --override mod0/cpu_CPU0/pm/httpvisportnum=8000 ^
    --extlib mod0/cpu_CPU0/pb=powerButtonHttpvis ^
    --override mod0/cpu_CPU0/pb/httpvisportnum=8030 ^
 ...
```
# **7 Visualization using just HTML and Javascript**

Most of the examples in the this document make use of the Imperas provided Javascript, OVP class items and .jpg images.

You can create your own visualization, directly augmenting or replacing the Imperas provided infrastructure.

The example below - the Radar display example, does just this - it makes use of the HTTP port and the writing of the data from the peripheral C code, but all the display and interactivity is provided directly in the HTML/Javascript.

## *7.1 Radar Display Example*

#### *7.1.1 Overview*

This example is available:

Examples/Models/Peripherals/visualization/radar

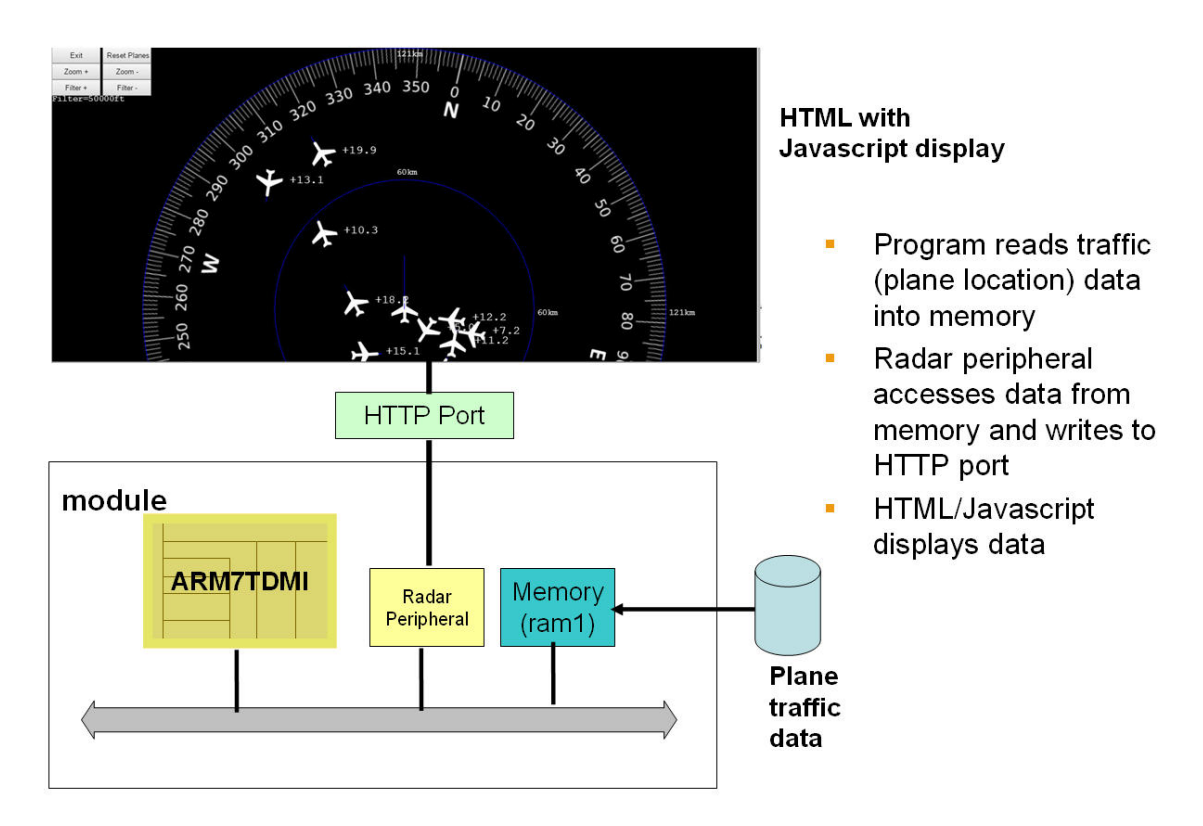

The example is an ARM7TDMI processor that has a memory and a peripheral on its bus.

The application program (**application/application.c**) sits in a loop with a delay loading data from the plane traffic data file into an area of shared memory. This is representing the loading of data from external radio sensors.

The Javascript (in file **peripheral/httpvis/index.html**) running in the browser has a redraw function which is called every 1,000 mSecs which makes an HTTP request to the peripheral for the data.

The peripheral user code (in **peripheral/radar.user.c**) responds to the **BHM\_HTTP\_GET\_FN(peripheralHTTPGet)** request and gets the data from the processor's shared memory (i.e. the traffic plane positional data), and sends it to the port (using the **bhmHTTPSend** function).

The Javascript in the browser processes the data (in the **get\_traffic** function called in the **redraw** function) and draws the plane and other objects onto the canvas.

The Javascript responds to the local zooming and filtering buttons within its code, and only posts the reset and exit button presses back to the peripheral code

#### *7.1.2 Running the example*

As in the other examples there is a shell script (**example.sh/.bat**) to compile and run the example. It compiles the application, then uses iGen to generate the module code, compiles the module code, and then compiles the code for the peripheral. It then prompts if you want to see the visualization and runs the simulation.

The example uses the **harness.exe** to run the program:

```
harness.exe \ 
     --verbose --output imperas.log \ 
    --modulefile module/model.${IMPERAS SHRSUF} \
    --program application/application.${CROSS}.elf \ 
     --override simpleMonitor/radar/diagnosticlevel=1 \ 
 \ 
     --httpvis \ 
     --override simpleMonitor/radar/httpvisportnum=8000 \ 
     $*
```
It specifies the port number and also turns on the built-in peripheral diagnostic tracing.

# **8 Examples**

This is a list of current examples that show how to use the Imperas visualization. They are self contained and have an example.bat/.sh script that can be run to compile the platforms, models, and applications and run them while launching a browser to allow you to easily see what is available.

There is usually a .jpg that shows a block diagram of the simulated platform and what the visualization looks like.

 Demo/Platforms/Linux\_ARMv8-A-FMv1/visualization Examples/PlatformVisualization/processorReset Examples/PlatformVisualization/moduleNet Examples/Models/Processor/Visualization/monitorProcessorSMP Examples/BinaryInterception/Visualization/1.powerButton Examples/BinaryInterception/Visualization/2.monitorProcessor Examples/Models/Peripherals/visualization/bars Examples/Models/Peripherals/visualization/dial Examples/Models/Peripherals/visualization/lcd\_2x16 Examples/Models/Peripherals/visualization/lcd\_7segment Examples/Models/Peripherals/visualization/local\_item Examples/Models/Peripherals/visualization/power\_button Examples/Models/Peripherals/visualization/switches Examples/Models/Peripherals/visualization/switch\_led Examples/Models/Peripherals/visualization/time\_histogram

# **9 Reference section**

## *9.1 Overview of Visualization infrastructure*

The Imperas HTTP visualization uses the HTML5 standards of HTML, CSS, Javascript and JSON. To create peripheral, module, platform or intercept visualization you will need to know the basics of HTML and CSS. You should not need to know Javascript or JSON.

There are several files that make up the infrastructure used by the Imperas HTTP visualization.

These are in three layers/levels:

1) At the top is the HTML browser displaying the top level platform/harness file <runDir>/visualization.html file

This file is not necessary for single component visualization. For displaying multiple components, HTML frames are used to position the different component displays in the browser screen.

2) In the middle is the simulator visualization internals

 ImperasLib/httpvis/{runtime.js, normal.css, \*.jpg, \*.png} These are files provided by Imperas as part of the simulator infrastructure. They are the image files that will be displayed (\*.jpg, \*.png), the cascading style sheet (normal.css) that formats the images and text, and the Javascript file (runtime,js) that takes the data written by the models to the HTTP port and displays the appropriate images.

3) The lowest layer is the individual component visualization.

<modelDir>/httpvis/index.html

<modelDir>/user.c

This comprises two parts, first the HTML file that defines which items are to be displayed and where they are to be located on the screen/frame. The second is the C code in the component (e.g. the peripheral) that writes the values to the HTTP port.

To display a single component the browser is connected to the HTTP port opened by that single component as shown here:

# **Single component visualization Single component visualization**

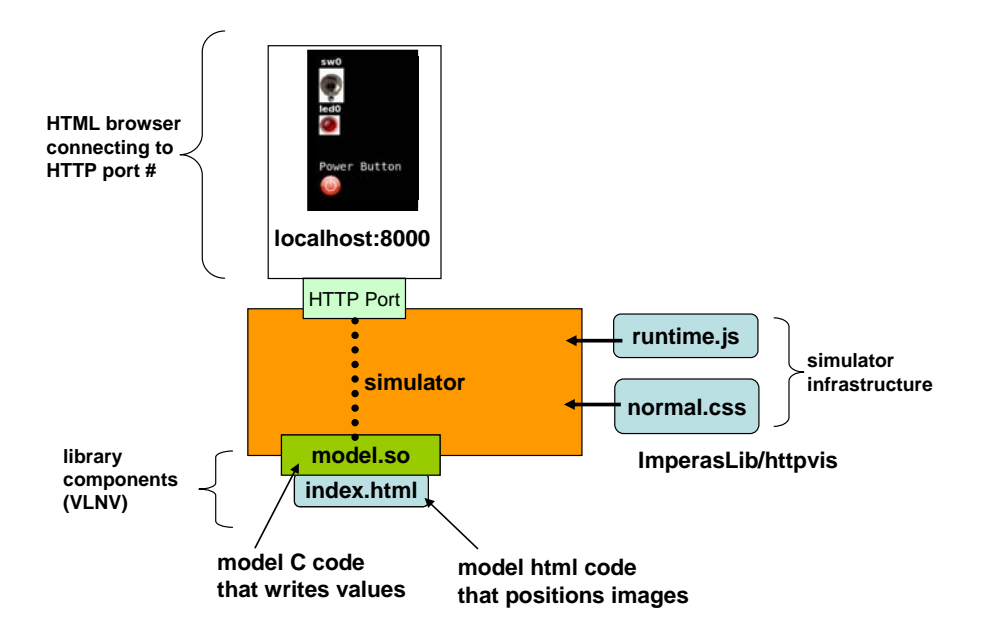

If you have several components that are opening HTTP ports, you could use several HTML browser windows and connect to each HTTP in a different browser window.

Alternately, you can use the HTML frame concept and using one HTML file (by convention called visualization.html) in one browser window, you can connect to multiple components/HTTP ports, as shown here:

# **Multiple component visualization**

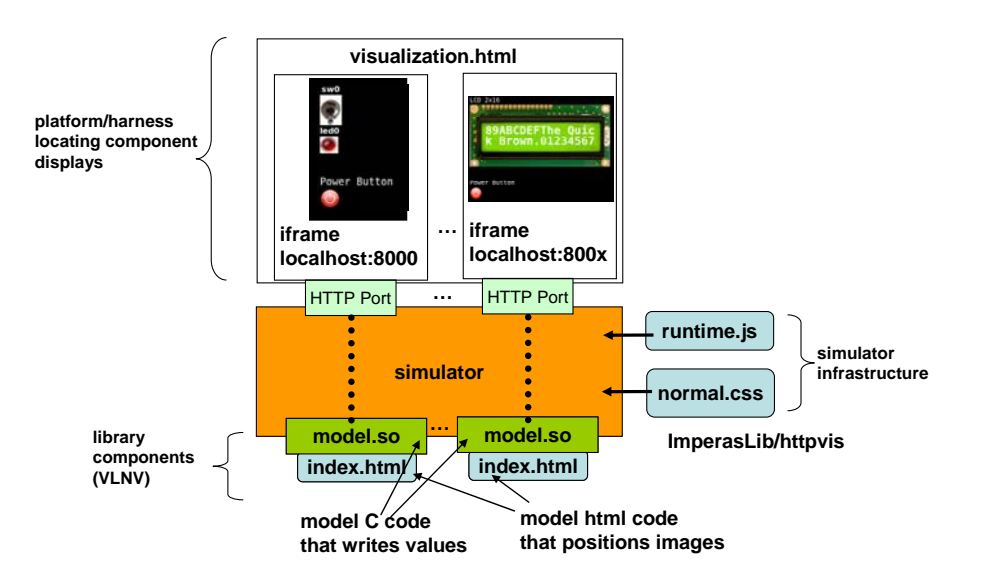

#### *9.2 Joining the dots... (how C code values are displayed as images)*

The way the visualization works is very simple and straightforward.

The C code for a component opens an HTTP port.

The user starts a web browser and connects to that HTTP port.

The simulator sends an HTML file which defines items to be displayed.

During simulation the C code for the component will update its internal current values/variables based on normal simulation operation/updating (e.g. writes to the component etc.).

The HTML file includes a periodic timeout that requests data (using 'get's) to be displayed from the HTTP port. Thus the browser is periodically requesting data for it to display.

The C code in the component responds to these periodic requests for data from the HTTP port and sends current values of the items to be displayed. (The browser is thus sampling (at its periodic refresh rate) the current values that the component is maintaining.)

Also some of the component HTML pages have buttons/switches and other inputs that when clicked in the browser send HTTP commands ('post's) to the C code in the component allowing it to respond and update values in the component.

#### *9.2.1 Imperas visualization 'classes'*

The link between the component C code writing a value and an image being displayed in the browser is handled via the Imperas visualization 'classes' and the instances of them.

The component index.html file creates object placeholders that include a class type and an instance name.

The component C code writes key value pairs, {instance name, value} to the HTTP port (in JSON format, but that is hidden from the user).

The Javascript runtime. js, running in the browser looks up the HTML for that instance name and determines its class. Based on its class and the current value, the Javascript writes to the HTML different appropriate values/images (that it finds in the ImperasLib/httpvis directory).

So the connection between the HTML placeholder and the Javascript is the **class name** and the connection between the component C code, the HTML placeholder is the **instance name**.

# **Operation: pseudo code Operation: pseudo code**

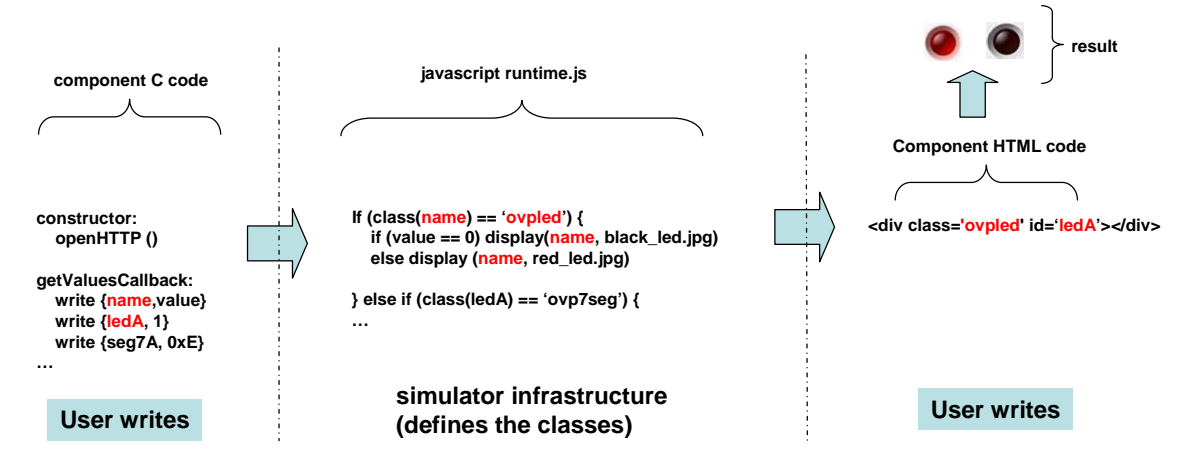

The only items that can be displayed by writing values from the component C code are instances of the Imperas visualization classes. These are defined in the ImperasLib/httpvis/runtime.js file.

*The section (9.12) below lists the available classes*, shows the value range that are allowed, and shows various visualization displays and images.

*Section (9.13) below explains how to extend the system* and add your own user defined classes.

### *9.3 Component index.html file*

This is the same for peripherals, modules, intercept libraries, and harnesses.

This file is in the Imperas ImperasLib VLNV library tree next to the model binary, in a directory httpvis/ and must be called index.html. It provides the structure for this component to be displayed in an the HTML browser.

This file defines which items are to be displayed and where they are to be located on the screen/frame. It includes the Javascript file  $(\text{runtime.}js)$  to perform the displaying and the cascading style sheet file (normal.css) to format the output.

The mandatory parts of this file are shown here:

```
<html lang="en"> 
<link rel="icon" type="image/icon" href="/imperas.ico"> 
<head> 
     <title>Imperas Simulation</title> 
     <meta charset="utf-8"/> 
     <link rel="stylesheet" href="normal.css" type="text/css"/> 
    <script language="JavaScript" src="runtime.js"
</head> 
<body onload="startRefresh('/', 500);">
```

```
<!-- your class instances here in <div> blocks --> 
<div class='console' id='console'></div> 
</body> 
</html>
```
An example class instance for a simple LED would be:

<div class='ovpled' id='led0'></div>

this has a class of ovpled, and an instance name (id) of led0.

For a power button it could be:

```
 <div class='ovppower' id="power0" 
onmousedown="ovpswitchclicked(event)"></div>
```
Note that for input items, there is the class to be displayed, the instance id name, and the onmousedown Javascript function that is to be called. (it must be 'ovpswitchclicked(event)').

For an item to be displayed it must have an instance name in the HTML file with a known class. (And the component C code must match and write appropriate values.)

The line:

<body onload="startRefresh('/', 500);">

indicates that every 500 msecs the browser should call the 'startRefresh' Javascript function (which updates the screen value by getting data from the HTTP port and thus the component C code call back).

The line:

<div class='console' id='console'></div>

is used for tracing if needed, so it is a good idea to include.

### *9.4 Peripheral C code*

To add visualization to a peripheral you need to add code in three places; In the constructor to open the HTTP and declare your call backs, in the callback for the  $\frac{q}{q}$ function to send display data, and in the 'post' function to process switch clicks, button pushes etc.

The code below is extracted from the example

```
/Examples/Models/Peripherals/visualization/switch_led.
```
#### *9.4.1 iGen Definition*

The peripheral model is created using the iGen model generation tool.

This file defines the peripheral model

```
set vendor ovpworld.org 
set library peripheral 
set name SwitchLed 
set version 1.0 
imodelnewperipheral -name $name -imagefile pse.pse \ 
    -library $library -vendor $vendor -version $version \ 
     -constructor constructor \ 
    -destructor destructor 
iadddocumentation \ 
    -name Description \ 
    -text "Simple LED and Switch" 
iadddocumentation \ 
    -name Licensing \ 
   -text "Open Source Apache 2.0"
```
The interface for connectivity of the peripheral

```
imodeladdbusslaveport -name bport -mustbeconnected -size 0x8 
imodeladdaddressblock -name reg -port bport -size 0x8 -offset 0 -width 32 
imodeladdmmregister -addressblock bport/reg -name sw -width 32 \ 
     -offset 0 -access r -readfunction ReadSwitch 
imodeladdmmregister -addressblock bport/reg -name led -width 32 \ 
    -offset 4 -access w -writefunction WriteLed
```
It must also include the following formal macros to define the configuration parameters that are included with the visualization.

```
# 
# Formal attributes 
# 
imodeladdformalmacro -name BHM_HTTP_FORMALS 
imodeladdformalmacro -name BHM_RECORD_REPLAY_FORMALS
```
#### *9.4.2 Constructor*

For the peripheral constructor you need to declare a static buffer (which will be used to transfer the data from the peripheral to the HTTP port) and then you need to declare your callback methods etc. and open the HTTP port:

```
#define BUFSIZE 128000 
static char space[BUFSIZE]; 
PPM_CONSTRUCTOR_CB(constructor) {
```

```
 ... 
    bhmHTTPMethods m = { .get=get, .post=post, .message=space, 
    .length=BUFSIZE, .userData=0 }; 
    bhmHTTPOpen(&m, "httpvis");
```
The get and the post are the names of the callbacks discussed below. space is a static buffer to hold the data being sent.

httpvis in the the bhmHTTPopen is the directory to find the index.html to use to display the structure.

#### *9.4.3 BHM\_HTTP\_GET\_FN get callback function*

The get callback is called when the HTTP port receives a get command from the browser which is initiated by the periodic timeout.

The get callback just calls a function  $r$ edraw (), that reads the data from C model data structures, formats them, and then initiates an HTTP send message.

```
static BHM_HTTP_GET_FN(get) { 
     redraw (ch); 
}
```
}

#### *9.4.4 the redraw function*

The redraw function reads the local variables in the peripheral (that will have been updated in the normal operation of the peripheral) and sends them to the HTTP port as shown:

```
static void redraw (bhmHTTPChannel ch) { 
     Uns32 led = bport_reg_data.led.value; 
    Uns32 sw = bport reg data.sw.value;
     bhmHTTPElementOpen(ch, "ovpelement"); 
     bhmHTTPKeyPrintf(ch, "led0", "%d", led); 
     bhmHTTPKeyPrintf(ch, "power0", ""); 
     bhmHTTPElementClose(ch, "ovpelement"); 
     bhmHTTPSend(ch); 
}
```
With bhmHTTPElementOpen you are constructing the start of a JSON message. With bhmHTTPElementClose you are ending the message and with bhmHTTPSend you send it.

Between the bhmHTTPElementOpen and bhmHTTPElementClose you use bhmHTTPKeyPrintf to define the instances you are displaying and their values. (NOTE these instance names must be the 'id's defined in the index.html file.)

The section (9.12) below defines the visualization classes and the value ranges they take.

Note that we create the redraw code as a separate function, so that we can call it in the get callback but also after a button has been pressed (i.e. whenever a button has been pressed we do an immediate update of the display).

#### *9.4.5 BHM\_HTTP\_POST\_FN post callback function*

The post callback is called when the HTTP port receives a post command from the browser which is initiated by a button push or switch click etc. in the browser.

The post callback compares the value of the string body variable that is passed to it, and performs the user defined appropriate action, for example setting a value of a variable in the peripheral, or affecting the simulation such as calling termination.

If the post callback changes a value in the peripheral state, it does not explicitly change any of the displays, but expects that the next get callback will send updated values when it is called, updating the browser visualization.

```
static BHM_HTTP_POST_FN(post) { 
     if (strstr(body, "sw0=clicked")) { 
         bport_reg_data.sw.value = (~bport_reg_data.sw.value) & 0x01; 
     } else if (strstr(body, "power0=clicked")) { 
         bhmMessage("I", PREFIX "_SW", 
         "Power Switch pushed - terminating simulation."); 
         bhmFinish(); 
     } 
     redraw (ch); 
}
```
Currently the Imperas visualization classes only include simple push buttons and switches and so they all return a string of the form '<instance name>=clicked'.

The section (9.12) below defines the visualization classes that can initiate a call to the post callback.

Note the call to the  $_{\rm redraw}$  () function so that any changes made by the button click are immediately updated in the display (as opposed to awaiting the next browser initiated refresh).

## *9.5 Module and Harness C code*

To add visualization to either a module or harness you need to add code in three places; In the pre-simulation phase to open the HTTP and declare your call backs, in the callbacks for the 'get' function to send display data, and in the 'post' function to process switch clicks, button pushes etc.

This is very similar to the code discussed above for peripherals.

The code below is extracted from the example

```
/Examples/PlatformVisualization/moduleNet.
```
#### *9.5.1 Pre-Simulation initialization*

In the pre-simulate function (OP\_PRE\_SIMULATE\_FN) you need to declare your callback functions etc. and open the HTTP port:

```
static OP_PRE_SIMULATE_FN(modulePreSimulate) { 
    Uns32 httpvisportnum = 
    opObjectParamUns32Value (mi, "httpvisportnum" , 0); 
octHTTPMethods m = \{ .get=get, .post=post, .userData=object \};
 opModuleHTTPOpen(mi, &m, httpvisportnum, "httpvis"); 
     ... 
}
```
The get and the post are the names of the callback functions discussed below with object and userData being passed in (to allow the callbacks to find out what module they are in etc.).

httpvis in the the opModuleHTTPOpen is the directory to find the index.html to use to display the structure.

In this example, there is parameter httpvisportnum that can be set at run time with an override that sets the port number for this component instance. This httpvisportnum is passed into the opModuleHTTPOpen call.

#### *9.5.2 get callback*

The get callback is called when the HTTP port receives a get command from the browser which is initiated by the periodic timeout.

The get callback reads the local variables in the component (that will have been updated in the normal operation of the component) and sends them to the HTTP port as shown:

```
static OCL HTTP_GET_FN(qet) {
    optModuleObjectP object = userData; 
    oclHTTPElementOpen(ch, "ovpelement"); 
   oclHTTPKeyPrintf(ch, "moduleInstName0", opObjectName(object->mi));
    oclHTTPKeyPrintf(ch, "moduleSimTime0","%g", 
        (double)opModuleCurrentTime(opObjectRootModule(object->intNet)) ); 
 oclHTTPKeyPrintf(ch, "netName0", object->intNetName); 
 oclHTTPKeyPrintf(ch, "netValue0", "%d", object->intNetValue); 
 oclHTTPKeyPrintf(ch, "led0", "%d", object->intNetValue); 
    oclHTTPKeyPrintf(ch, "power0", "0"); 
    oclHTTPElementClose(ch, "ovpelement"); 
    oclHTTPSend(ch); 
}
```
Using oclHTTPElementOpen you can construct the start of a JSON message. Using oclHTTPElementClose you end the message and Using oclHTTPSend you send it.

Between the oclHTTPElementOpen and oclHTTPElementClose you use oclHTTPKeyPrintf to define the instances you are displaying and their values. (NOTE these instance names must be the 'id's in the index.html file.)

The section (9.12) below defines the visualization classes and the value ranges they take.

#### *9.5.3 post callback*

The post callback is called when the HTTP port receives a post command from the browser which is initiated by a button push or switch click etc. in the browser.

The post callback compares the value of the string body variable that is passed to it, and performs the user defined appropriate action, for example setting a value of a variable in the component, or affecting the simulation such as calling termination.

If the post callback changes a value in the component state, it does not explicitly change any of the displays, but expects that the next get callback will send updated values when it is called, updating the browser visualization.

```
static OCL_HTTP_POST_FN(post) { 
    optModuleObjectP object = userData; 
 if (strstr(body, "power0=clicked")) { 
 opMessage("I", PREFIX "_SW", 
        "Power Switch pushed - terminating simulation."); 
        opModuleFinish(object->mi, 0); 
    } 
}
```
Currently the Imperas visualization classes only include simple push buttons and switches and so they all return a string of the form '<instance name>=clicked'.

The section (9.12) below defines the visualization classes that can initiate a call to the post callback.

As there is no state change on any button click (except simulation termination), we do not need to do a redraw after a button click.

### *9.6 Intercept Library C code*

To add visualization to an intercept library you need to add code in three places; In the constructor to open the HTTP and declare your call backs, in the callback for the 'get' function to send display data, and in the 'post' function to process switch clicks, button pushes etc.

The code below is extracted from the examples in /Examples/BinaryInterception/Visualization.

#### *9.6.1 Constructor*

For the intercept library constructor you need to declare your callback methods etc. and open the HTTP port:

```
static VMIOS_CONSTRUCTOR_FN(constructor) { 
    vmiPrintf("\n" INAME " VMIOS_CONSTRUCTOR_FN(constructor): (%s)\n\n", 
    vmirtProcessorName(processor));
```

```
 paramValuesP params = parameterValues; 
 Uns32 port = params->httpvisportnum; 
octHTTPMethods m = \{ .get=get, .post=post, .userData=object \};
 vmihttpOpen(object, &m, port, "httpvis");
```
The get and the post functions implement the behavior discussed below with object and userdata variables being provided that the callbacks can use to access the processor they are in etc.

httpvis in the vmihttpopen is the directory to find the index.html used to display the structure.

Note that for intercept libraries, the open is a call to the VMI API not the OP (for modules/harnesses) or BHM (peripherals) APIs.

Note there is also a parameter, httpvisportnum allowing the port number to be set using overrides at runtime.

#### *9.6.2 get callback*

}

The get callback is called when the HTTP port receives a get command from the browser which is initiated by the periodic timeout.

The get callback reads the local variables in the intercept library (that will have been updated in the normal operation of the intercept library) and sends them to the HTTP port as shown:

```
static OCL_HTTP_GET_FN(get) { 
    vmiosObjectP object = userData; 
    vmiProcessorP p = object->cpu; 
   oclHTTPElementOpen (ch, "ovpelement"); 
oclHTTPKeyPrintf (ch, "name0", wmirtProcessorName(p));
 oclHTTPKeyPrintf (ch, "power0", "0"); 
    oclHTTPElementClose (ch, "ovpelement"); 
   oclHTTPSend (ch);
}
```
Using  $\infty$  lhttps: Using you can construct the start of a JSON message. Using oclHTTPElementClose you end the message and with oclHTTPSend you send it.

Between the oclHTTPElementOpen and oclHTTPElementClose you use oclHTTPKeyPrintf to define the instances you are displaying and their values. (NOTE these instance names must be the 'id's in the index.html file.)

The section (9.12) below defines the visualization classes and the value ranges they take.

#### *9.6.3 post callback*

The post callback is called when the HTTP port receives a post command from the browser which is initiated by a button push or switch click etc. in the browser.

The post callback compares the value of the string body variable that is passed to it, and performs the user defined appropriate action, for example setting a value of a variable in the peripheral, or affecting the simulation such as calling termination.

If the post callback changes a value in the intercept libraries state, it does not explicitly change any of the displays, but expects that the next get callback will send updated values when it is called, updating the browser visualization.

```
static OCL_HTTP_POST_FN(post) { 
    if(!strcmp(body, "power0=clicked")) { 
       vmiPrintf("\n" INAME " OCL_HTTP_POST_FN(post): %s\n\n", body);
        vmirtStop(); 
    } 
}
```
Currently the Imperas visualization classes only include simple push buttons and switches and so they all return a string of the form 'sinstance name>=clicked'.

The section (9.12) below defines the visualization classes that can initiate a call to the post callback.

Note that if want the display to be updated on a button click, put the code inside the OCL\_HTTP\_GET\_FN(get) function in a separate redraw function, and call it there and also at the end of the OCL\_HTTP\_POST\_FN(post) call. See the example in section 9.4.4 above.

### *9.7 Top Level visualization.html file*

If you have several components that have visualization, you can use the HTML 5 frame's concept to make a single html page open up several different HTTP ports in different areas of the page, i.e. in different frames.

Uses of this are; if you have several peripherals you want to display in a harness or module, or if you have several processors you are monitoring.

The example, Demo/Platforms/Linux\_ARMv8-A-FMv1/visualization in the Demo\_Linux\_ARMv8-A-FMv1 package has this file

visualization\_ARMv8-A-FMv1\_arm\_Cortex\_A72MPx4.html:

```

<head> 
      <title>Processor Monitoring</title> 
</head> 
<body> 
iframe id="cpu0" class="monitor0" style="width:100%; height:22%" src="http://localhost:8000"></iframe><br><iframe id="cpu1" class="monitor1" style="width:100%; height:22%" src="http://localhost:8001"></iframe><br><iframe id="cpu
</body> 
</html>
```
Which produces a display appearing as:

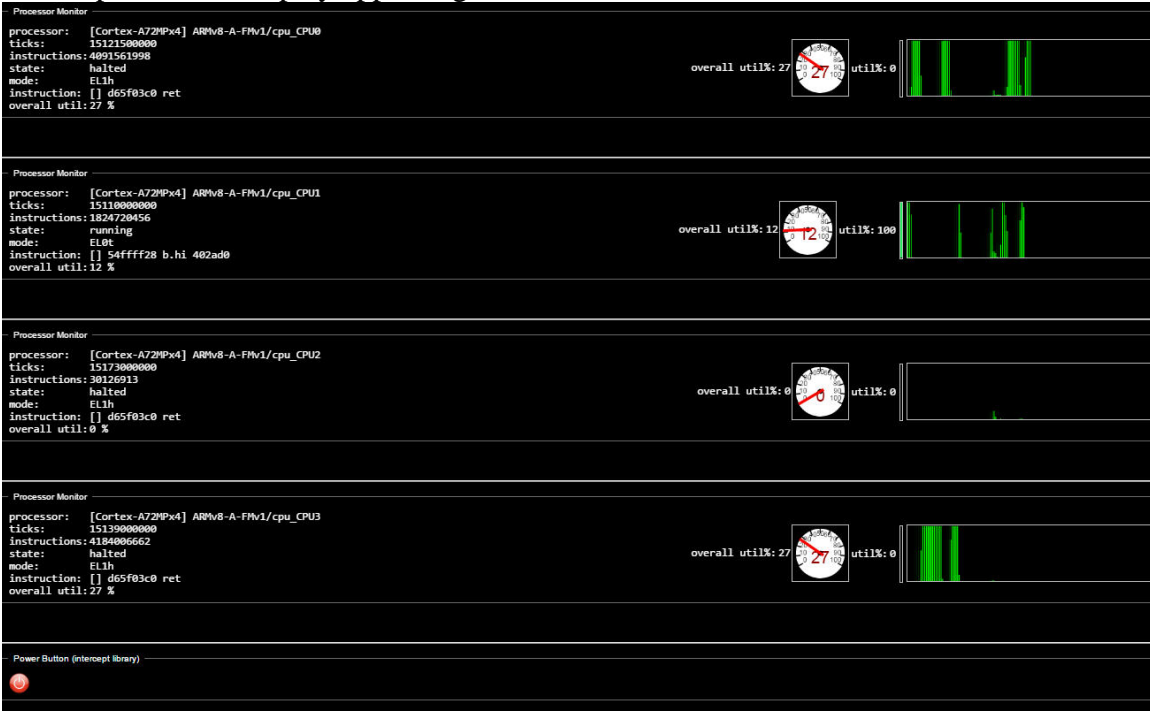

## *9.8 C API functions for peripherals*

The header file used to define the functions for the visualization in peripherals is part of the BHM API, this file can be found here ImpPublic/include/target/peripheral/bhmHttp.h

There is doxygen documentation of the API in your installation at: doc/api/peripheral/html/index.html

```
The functions are: 
    BHM_HTTP_GET_FN((*bhmHTTPGetFn)) 
    BHM_HTTP_POST_FN((*bhmHTTPPostFn)) 
    bhmHTTPMethods m = { .get=get, .post=post, .message=space, 
.length=BUFSIZE, .userData=0 \} ;
 bhmHTTPOpen (bhmHTTPMethodsP methods, const char *fileRoot) 
    bhmHTTPSend (bhmHTTPChannel ch) 
    bhmHTTPClose (bhmHTTPChannel ch) 
    bhmHTTPElementOpen (bhmHTTPChannel ch, const char *key) 
    bhmHTTPKeyPrintf (bhmHTTPChannel ch, const char *key, 
                     const char *fmt,...) 
    bhmHTTPElementClose (bhmHTTPChannel ch, const char *key)
```
#### *9.9 C API functions for modules and harnesses*

Most of the functions used for visualization in the C code of modules and harnesses is in common with those used in intercept libraries and this is defined within the OCL API.

There is doxygen documentation at: doc/api/ocl/html/index.html

This header can be found here: ImpPublic/include/host/ocl/oclhttp.h

```
The functions are: 
    OCL_HTTP_GET_FN(_name) 
    OCL_HTTP_POST_FN(_name) 
   octHTTPMethods m = \{ .get=get, .post=post, .userData=object };
    oclHTTPSend (octHTTPChannelP channel) 
    oclHTTPClose (octHTTPChannelP channel) 
    oclHTTPElementOpen (octHTTPChannelP channel, const char *key) 
    oclHTTPKeyPrintf (octHTTPChannelP channel, const char *key, 
                       const char *fmt,...) 
    oclHTTPElementClose (octHTTPChannelP channel, const char *key)
```
The function to open the HTTP is not defined within the OCL API but is specific to modules/harnesses and is defined within the OP API.

```
 opModuleHTTPOpen (void *module, octHTTPMethodsP methods, 
 Uns32 portNum, const char *fileRoot)
```
There is doxygen documentation at: doc/api/op/html/index.html

This header can be found here: ImpPublic/include/host/op/op.h

#### *9.10 C API functions for intercept libraries*

Most of the functions used for visualization in the C code of intercept libraries is in common with those used in modules/harnesses and this is defined within the OCL API.

There is doxygen documentation at: doc/api/ocl/html/index.html

This header can be found here: ImpPublic/include/host/ocl/oclhttp.h

```
The callbacks are: 
    OCL HTTP GET FN( name)
     OCL_HTTP_POST_FN(_name)
```
The functions are:

```
 oclHTTPSend (octHTTPChannelP channel) 
 oclHTTPClose (octHTTPChannelP channel) 
 oclHTTPElementOpen (octHTTPChannelP channel, const char *key) 
 oclHTTPKeyPrintf (octHTTPChannelP channel, const char *key, 
                   const char *fmt,...) 
 oclHTTPElementClose (octHTTPChannelP channel, const char *key)
```
The function to open the HTTP is not defined within the OCL API but is specific to intercept libraries and is defined within the VMI API.

```
 octHTTPMethods methods = { .get=get, .post=post, .userData=object }; 
vmihttpOpen (vmiosObjectP object, octHTTPMethodsP methods,
     Uns32 portNum, const char *fileRoot)
```
There is doxygen documentation at: doc/api/vmi/html/index.html

This header can be found here: ImpPublic/include/host/vmi/vmiHTTP.h

## *9.11 Using iGen to help assist in creating visualization*

#### *9.11.1 iGen can create templates for peripherals*

When you create peripherals with iGen, you get templates for the most useful peripheral API calls and callbacks. If you use the  $-hctpvis$  argument igen will create the appropriate code. For example, in your peripheral.tcl:

```
imodelnewperipheral \ 
 -name pseWithHTTP \ 
-version 1.0 \
  -httpvis
```
Will add to the pse.c.igen.stubs templates for the get and post callbacks:

```
BHM_HTTP_GET_FN(peripheralHTTPGet) { 
     bhmHTTPElementOpen(ch, "ovpelement"); 
     // insert your code to add key/value pairs here. e.g. 
     // 
     // bhmHTTPKeyPrintf(ch, "yourkey", "%u", yourValue); 
     bhmHTTPElementClose(ch, "ovpelement"); 
     bhmHTTPSend(ch); 
} 
BHM_HTTP_POST_FN(peripheralHTTPPost) { 
    // insert your code to process the string 'body' 
     // 
}
```
And the pse.igen.c will get the code to open the HTTP port: int main(int argc, char \*argv[]) {

```
 diagnosticLevel = 0; 
    bhmInstallDiagCB(setDiagLevel); 
    periphConstructor(); 
    char space[1024]; 
    bhmHTTPMethods methods = { .get=peripheralHTTPGet, .post=peripheralHTTPPost, 
                                 .message=space, .length=1024, .userData=0 }; 
    bhmHTTPOpen(&methods, "httpvis"); 
    bhmWaitEvent(bhmGetSystemEvent(BHM_SE_END_OF_SIMULATION)); 
    return 0; 
}
```
#### *9.11.2 iGen can create templates for modules*

When you create OP modules with igen, you get templates for the most useful module OP API calls and callbacks. If you use the -httpvis argument iGen will create the appropriate code. For example:

```
 igen.exe --batch module.tcl -writec mod -op
```

```
with module.tcl: 
ihwnew \ 
   -name moduleWithHTTP \
   -version \t1.0 \t\ -httpvis
```
gets the code to open the HTTP port in your constructor in module.igen.h:

```
static OP_CONSTRUCT_FN(moduleConstructor) { 
     // igen passes the current module (mi) as user data 
     octHTTPMethods methods = { .get=moduleHTTPGet, .post=moduleHTTPPost, 
                                 .userData=mi }; 
     opModuleHTTPOpen(mi, &methods, 0, "httpvis"); 
}
```

```
and the template callbacks in module.c.igen.stubs: 
OCL_HTTP_GET_FN(moduleHTTPGet) {
```

```
 oclHTTPElementOpen(ch, "ovpelement"); 
     // insert your code to add key/value pairs here. e.g. 
     // 
     // oclHTTPKeyPrintf(ch, "yourkey", "%u", yourValue); 
     oclHTTPElementClose(ch, "ovpelement"); 
     oclHTTPSend(ch); 
} 
OCL_HTTP_POST_FN(moduleHTTPPost) { 
    // insert your code to process the string 'body' here 
     // 
}
```
### *9.12 Imperas visualization classes: class, images, values*

This section lists the Imperas visualization classes that are provided with the simulator. These will be added to in future releases.

See the section below describing how to add your own visualization classes without the need to edit the Imperas provided files (you don't want to edit these as each new release will overwrite the files you edit).

It is the file ImperasLib/httpvis/runtime.js that defines classes and defines how they are displayed.

When the browser needs to display data, it issues an HTTP get in the Javascript sendCommand function. It then processes the returned data (in JSON format) and there is a switch statement that performs the appropriate action for each of the different classes.

For example, the ovpled class displays a red or black led .jpg depending on the value of that specific ovpled instance. (It uses the normal Javascript approach of just replacing the .innerHTML of the appropriate element in the html.)

```
 switch (classname) { 
        case 'ovpled': 
            if ((value \& 0x01) == 1) {
              document.getElementById(data.ovpelement[i].idname).innerHTML=
             "<img src=led-red.jpg>"; 
             } else { 
              document.getElementById(data.ovpelement[i].idname).innerHTML=
             "<img src=led-black.jpg>"; 
 } 
             break;
```
## *9.12.1 ovpled*

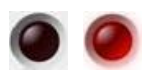

Class name: ovpled Value range: 0 (black), 1 (red) HTML instance code: <div class='ovpled' id="led0"></div> Example: Examples/Models/Peripherals/visualization/switch\_led

### *9.12.2 ovpbuttonled*

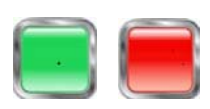

Class name: ovpbuttonled Value range: 0 (green), 1 (red) Click returns: '<instance id>=clicked' HTML instance code: <div class='ovpbuttonled' id="bled3" onmousedown="ovpswitchclicked(event)"></div> Example: Examples/Models/Peripherals/visualization/switches

## *9.12.3 ovplcd7seg*

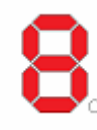

Class name: ovplcd7seg Value range: 0 - 15 (0-F) HTML instance code: <div class='ovplcd7seg' id="lcd0"></div> Example: Examples/Models/Peripherals/visualization/lcd\_7segment

## *9.12.4 ovplcd2x16*

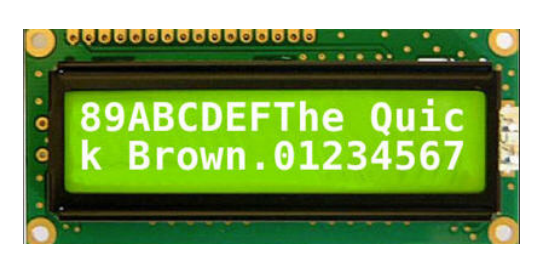

Class name: ovplcd2x16 Value range: displays the ASCII of a 32 character string. 16 chars on each line. HTML instance code: <div class='ovplcd2x16' id="lcd2x16\_0"></div> Example: Examples/Models/Peripherals/visualization/lcd\_2x16

### *9.12.5 ovpswitchtoggle*

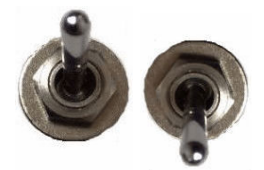

Class name: ovpswitchtoggle Value range: 0 (up), 1 (down) Click returns: '<instance id>=clicked' HTML instance code: <div class='ovpswitchtoggle' id="sw3" onmousedown="ovpswitchclicked(event)"></div> Example: Examples/Models/Peripherals/visualization/switches

### *9.12.6 ovpswitchdip*

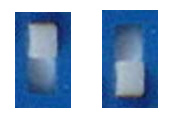

Class name: ovpswitchdip Value range: 0 (up), 1 (down) Click returns: '<instance id>=clicked' HTML instance code: <div class='ovpswitchdip' id="swt0" onmousedown="ovpswitchclicked(event)"></div> Example: Examples/Models/Peripherals/visualization/switches

### *9.12.7 ovpbar*

Horizontal Bar

```
Class name: ovpbar 
Value range: 0 - 100 
HTML instance code: 
     <table> 
         \epsilontr>
               <td class='ovplabel'>Horizontal Bar</td> 
               <td><div class='ovpbar' id="bar0"></div></td> 
         \langle/tr>
     </table>
```
Example: Examples/Models/Peripherals/visualization/bars

#### *9.12.8 ovpvertbar*

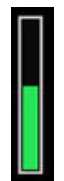

Class name: ovpvertbar Value range: 0 - 100 HTML instance code: <div class='ovpvertbar' id="bar1" height='100' width='20' linewidth='3' style='border: 2px solid; margin: 4px;'></div> Example: Examples/Models/Peripherals/visualization/bars

#### *9.12.9 ovppower*

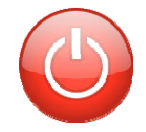

Class name: ovppower Click returns: '<instance id>=clicked' HTML instance code: <div class='ovppower' id="power0" onmousedown="ovpswitchclicked(event)" title='click to quit simulation'>SIMULATION NOT RUNNING</div> Example: Examples/Models/Peripherals/visualization/power\_button

#### *9.12.10 ovpreset*

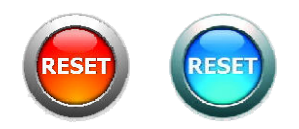

Class name: ovpreset Value range: 0 (red), 1 (blue)

Click returns: '<instance id>=clicked' HTML instance code: <div class='ovpreset' id="reset1" onmousedown="ovpswitchclicked(event)" title='click to toggle reset'></div> Example: Examples/PlatformVisualization/processorReset

*9.12.11 ovpgauge* 

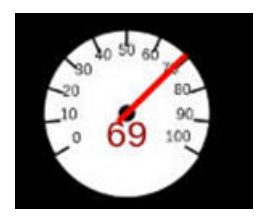

Class name: ovpgauge File included in index.html: <script language="JavaScript" src="canvasgauge.js"></script> HTML instance code: <div> <canvas class='ovpgauge' id="gauge0"> </canvas> <script> var gauge0 = new Gauge("gauge0", {'mode':'needle', 'range': {'min':0, 'max':100 } });  $\alpha$  / script  $>$ </div>

Value range: min - max (as defined in the html instance) Example: Examples/Models/Peripherals/visualization/dial

### *9.12.12 ovphistogram*

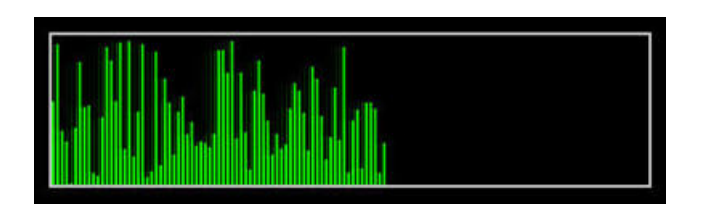

Class name: ovphistogram Value range: 0 - 100 HTML instance code: <div> <canvas class='ovphistogram' id='histo0' height='100' width='400' linewidth='3' style='border: 2px solid;'></canvas> </div>

Example: Examples/Models/Peripherals/visualization/time\_histogram

### *9.13 Adding your own visualization classes and items*

To add your own visualization classes and images you need to add several files to your component's httpvis/ directory and then make use of them.

The example:

Examples/Models/Peripherals/visualization/local\_item

shows adding a new class that will toggle an image of a plus/minus when clicked.

It has the directory:

width: 40px;

}

peripheral/httpvis

which shows these files and how to add your own classes.

You need a Javascript file  $(\text{local}, i)$  to add the display and button/switch click processing, a css file ( $1\text{ocal}.\text{css}$ ) to style the displayed items and the images ( $\text{minus}.\text{ipg}$ ,  $p_{\text{bus}}$ ,  $ipq$ ) to display (though these might not be needed if are just drawing in Javascript).

```
First, include the new files into the peripheral/httpvis/index.html:
<head>
```

```
 <title>Imperas Simulation</title> 
    <meta charset="utf-8"/> 
 <link rel="stylesheet" href="normal.css" type="text/css"/> 
 <link rel="stylesheet" href="local.css" type="text/css"/> 
 <script language="JavaScript" src="runtime.js" ></script> 
 <script language="JavaScript" src="local.js"></script> 
</head>
```
Note the local files must be listed following the built in files.

```
Then instance the new item: 
 <div class='localitem_a' id="local0" onmousedown="ovpswitchclicked(event)" title='clickable'></div> 
In this example, the local.css simply sizes the image:
.localitem_a { 
height: 40px;
```
The local.js will have a function for displaying, and a function (if needed) for the switch/button clicking.

The names of these functions is fixed (if they exist, and they are called from the built in runtime. js to extend its code).

```
For the display, we are extending the class decoding: 
function localClassDecoder (classname, idname, value) { 
     //trace ("in localClassDecoder ("+classname+", "+idname+", "+value+")"); 
     switch (classname) { 
         case 'localitem_a': 
            if (value & 0x01 == 1) {
                 document.getElementById(idname).innerHTML="<img 
src=minus.jpg>"; 
             } else { 
                 document.getElementById(idname).innerHTML="<img src=plus.jpg>"; 
 } 
             return true; // good return, processed 
             break; 
         default:
```

```
 return false; // error return, not found 
              break; 
     } 
}
```
It is important to return true if we have locally taken care of the class type, and false if not - so the appropriate error can be reported.

To extend the switch/button processing:

```
// process local item, return true if ok, else false if not found etc 
function localSwitchDecoder (classname, idname) { 
     //trace ("in localSwitchDecoder ("+classname+", "+idname+")"); 
     switch (classname) { 
         case 'localitem_a': 
             var form = document.createElement("form"); 
 form.setAttribute("method", "post"); 
 form.setAttribute("action", ""); // path 
             var hiddenField = document.createElement("input"); 
             hiddenField.setAttribute("type", "hidden"); 
             hiddenField.setAttribute("name", idname); 
             hiddenField.setAttribute("value", "clicked"); 
             form.appendChild(hiddenField); 
             document.body.appendChild(form); 
             form.submit(); 
             return true; // good return, processed 
             break; 
         default: 
             return false; // error return, not found 
            break; 
     } 
}
```
The mechanism is that if it is our switch/button that is clicked (in this example the instance name is 'localitem\_a'), we use the Javascript to add a dynamic form to the HTML page and then submit it -with the data value set to 'clicked' - so that the C code in our component's post callback will receive '<idname>=clicked'.

It is important to return true if we have locally taken care of the class type, and false if not - so the appropriate error can be reported.

# **10 Common Problems**

### *10.1 Fixed HTTP port numbers*

When components are defined they will have a default HTTP port number (typically 8000). You can normally override this from the command line or when instancing the component. If you get a port clash - i.e. two or more ports trying to be opened with the same number, you will see the following form of error message:

```
Fatal (HTTP_PNIU) 'ARMv8-A-FMv1/cpu_CPU1/pm' is trying to open HTTP port number 
8000 which is already being used by 'ARMv8-A-FMv1/cpu_CPU0/pm' 
Info Exiting
```
You need to change the port numbers so they are all unique.

If you have several sessions simultaneously using the same machine/port numbers you will get errors. Within Imperas we have solutions to this, for example during regression testing, so please contact Imperas support for advice.

## *10.2 No index.html for component*

```
The message:
```
Error (HTTP\_FNF) Model 'test/pse0' cannot find file './index.html'

means that when looking for the httpvis/index.html for a component it could not be found - each component needs one. It should be in the same path as the binary of the component.

## *10.3 Browser can not connect to HTTP port*

If you get an error in your browser similar to:

 This site can't be reached localhost refused to connect.

Then either you are trying to connect to the wrong hostname/port number, or you have not enabled the HTTP ports in the simulation run.

Did you see this in the simulation console?:

```
 Info (HTTP_PORT) 'test/pse0' listening on port 8000 
If not - then you need to enable the simulators HTTP ports.
```
To enable HTTP ports either use the command line option: --httpvis

Or set the environment variable, for example: export IMPERAS\_HTTP=1

or

set IMPERAS\_HTTP=1

And ensure some of the components in your simulation are opening HTTP ports.

#### *10.4 Browser pop up: runtime.js sendCommand has class name not recognized*

This message pop up indicates that you have used a class type in your index.html that is not recognized in the runtime.  $i$ s or in any local.  $i$ s decoder that you have specified. Check your html instances to ensure that all class names are correct.

#### *10.5 Browser pop up: runtime.js sendCommand error. Your C code function has an element which is undefined in the html*

This message pop up indicates that you are trying to write a value in your c code (with bhmHTTPKeyPrintf or oclHTTPKeyPrintf) to an instance id/name in your index.html that is not found. Check your html instance names to ensure that they are all the same as those written to in the C.

You can also get this message if you run one simulation that uses an HTTP port with certain data, and then leave that browser open (listening) and then run a different simulation with different data being sent - with the same port number. You then have two browsers listening to the same port, which is OK, but the problem is that the early one has different HTML/Javascript data requirements and thus is incompatible as it can not find the data it requires in the HTTP data received. To resolve this, always make sure you cancel all listening browsers before starting a new simulation.

## *10.6 Tracing HTTP port data*

To see what is happening across the HTTP ports, set the environment variable: IMPERAS\_HTTP\_TRACE=1

## *10.7 Other errors*

Often it is informative to see what errors are reported from the browsers perspective. Each browser is different, but they all tend to have an 'error console' or 'console output' that you can view.

Chrome has Developer Tools->Console.

Safari has Develop->Show Error Console.

Firefox has Web Developer Tools->Web Console.

## *10.8 How to run regression test models with visualization*

Within Imperas we have a methodology that addresses this and provides complete batch testing of the visualization displays and also the clicking of buttons/switches. Please contact Imperas support for more information.

#